# EPILOG **PREOP**

## Instructions for use

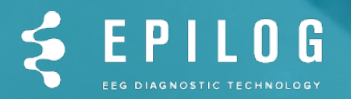

### Step 1: create an Epilog PreOp account

Go to **https://preop.epilog.care**

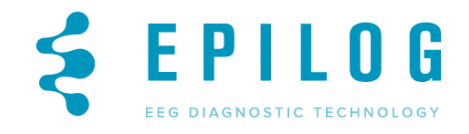

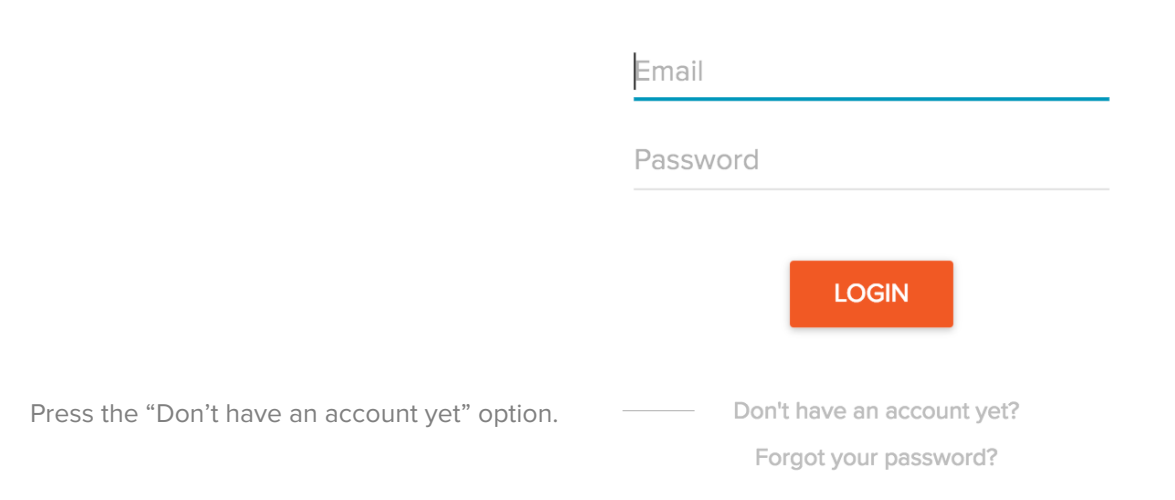

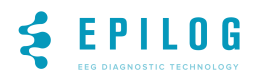

#### Step 1: create an Epilog PreOp account

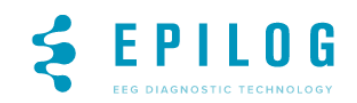

Fill in your details, view the terms, accept them and submit your information to create your Epilog account.

First name (required)

Last name (required)

Institution

Job Title

Email (required)

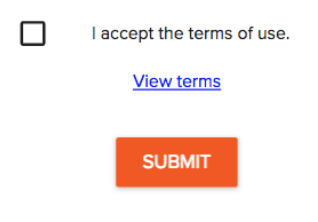

Already a member? Log in here

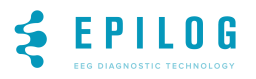

#### Step 1: create an Epilog PreOp account

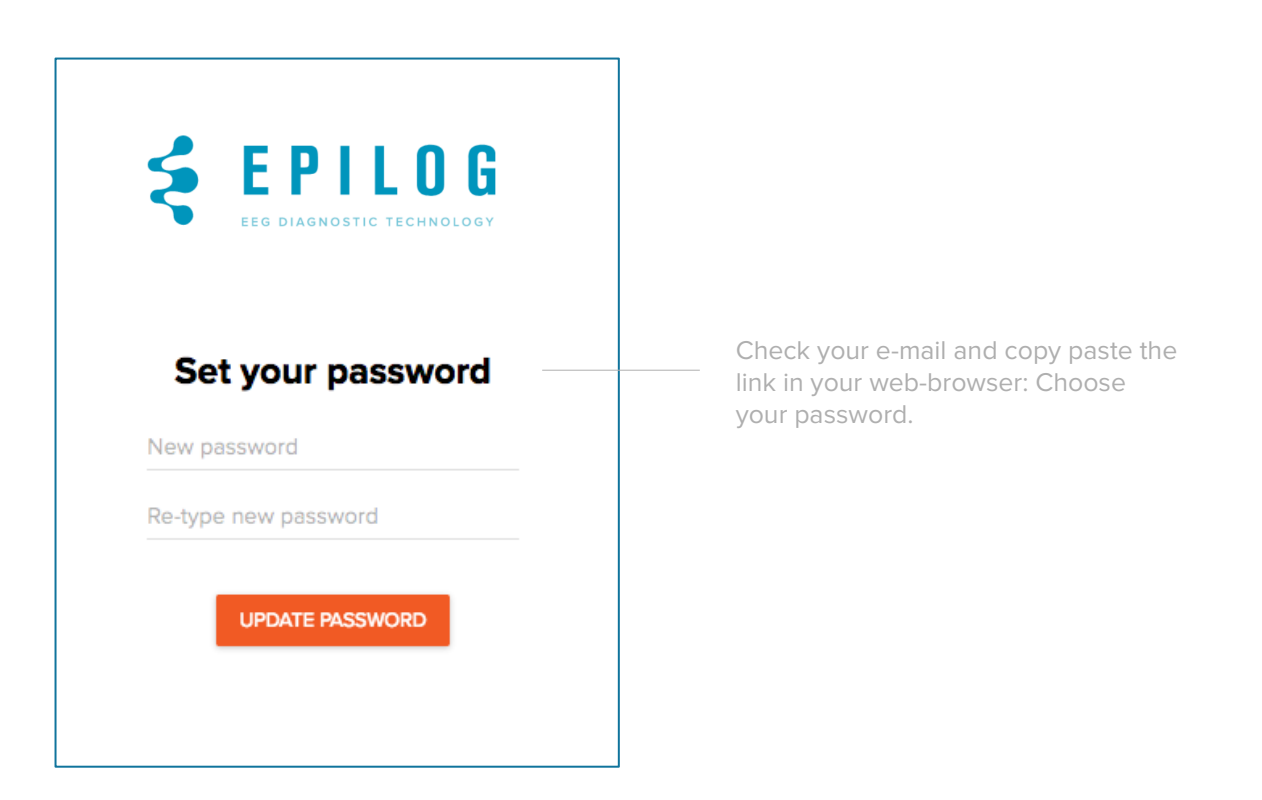

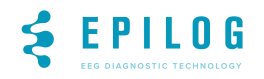

#### Step 2: sign in to your Epilog PreOp account

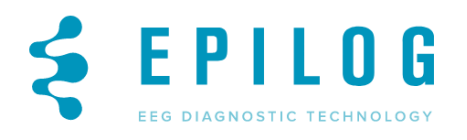

Go to https://preop.epilog.care again and fill in your details. Press login. Email Password **LOGIN** Don't have an account yet? Forgot your password?

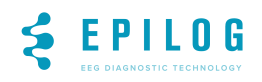

#### Add a new patient

Once you signed in to your account, you'll get the overview page of the patients that were submitted for processing, to add a **new patient** you can **press** the **add new patient** bution.

> **OVERVIEW** You have no patients in your account. **ADD NEW PATIENT** 0 out of 1 slots used **Need more slots?** We are happy to increase the number of available slots. Just contact us at info@epilog.care

The number of slots depicts the number of analyses you still can do on your account. Contact us at info@epilog.care to increase the number of slots. If you have a new account, you will get 1 slot by defqult.

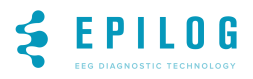

If a new patient is submitted for processing, one slot will be used. This number counts the patients that were submitted for analyses on your account.

#### Add a new patient

Once you press add new patient, you will be asked to give your patient a unique identification code.

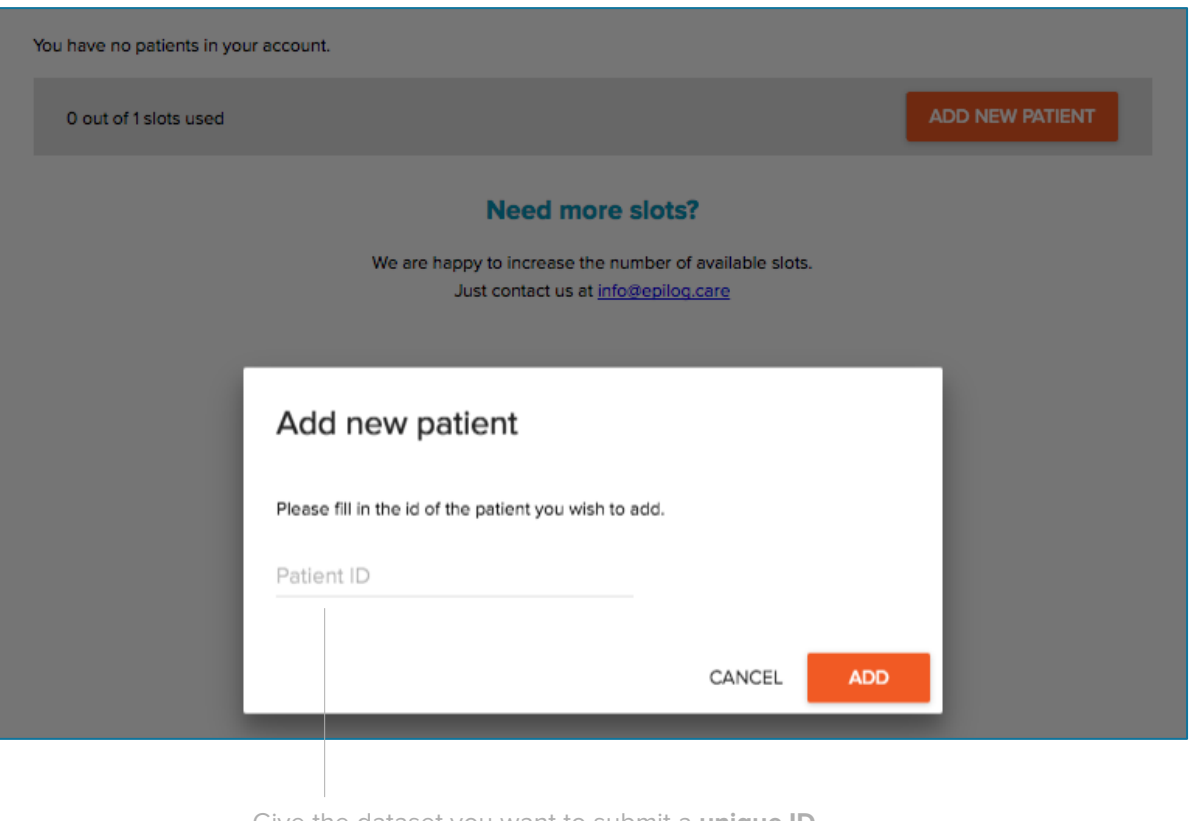

Give the dataset you want to submit a **unique ID**. You can use this ID to identify your patient.

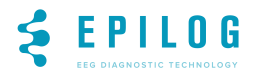

#### Add a new patient

After assigning your patient ID, you can select the EEG and MRI data. You'll have a separate upload dialog for the EEG data and one for the MRI data. Please select the EEG and MRI data upload guidelines on the next pages.

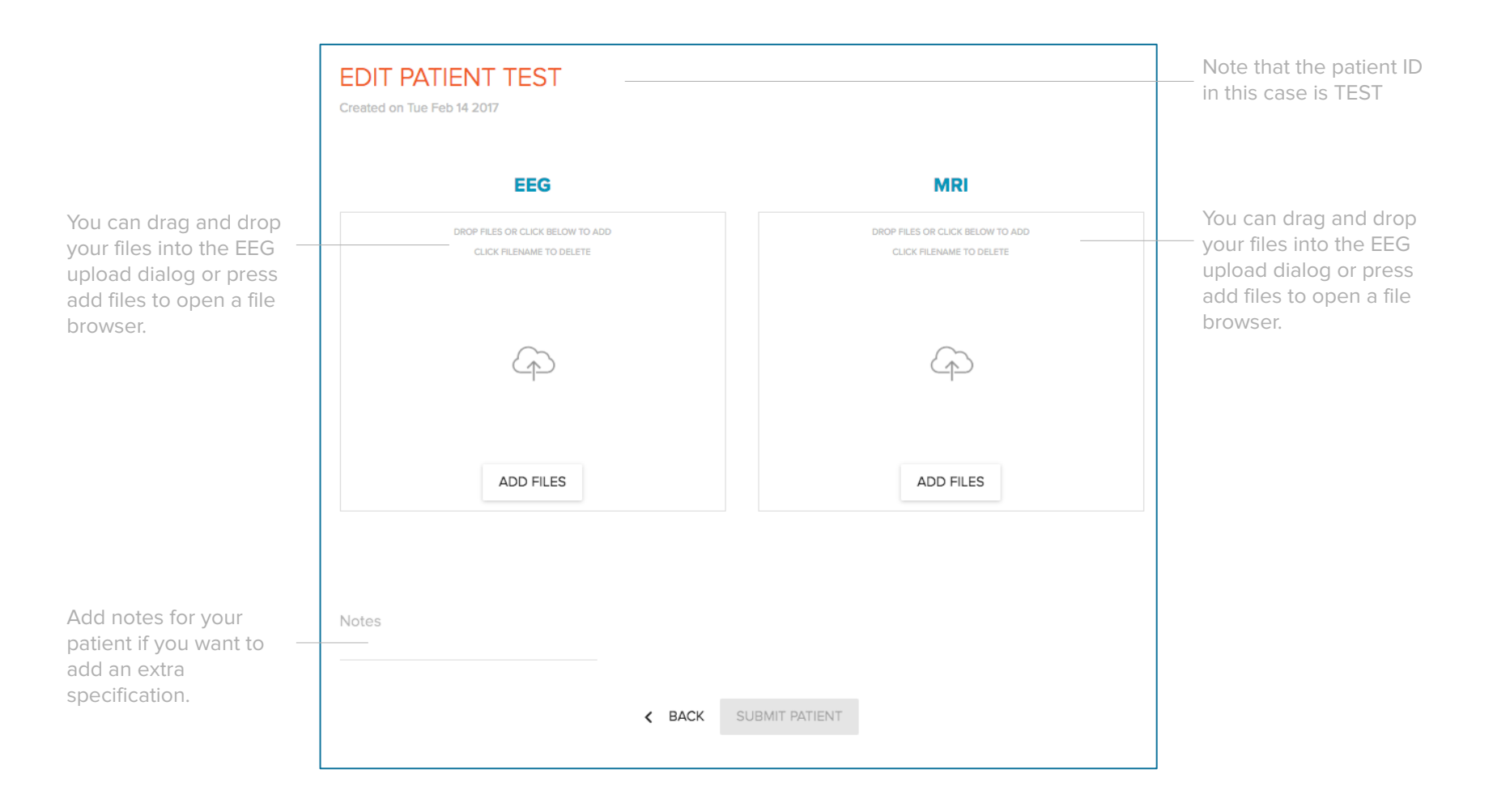

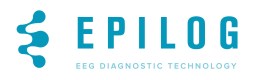

#### Important!: EEG upload guidelines

We accept EEG data with a **duration more than 12 hours** recorded in an epilepsy monitoring unit.

The EEG data must be recorded in one **continuous recording session**. We do not accept multiple recordings of the same patient in one submission.

We accept EEG data from most of the hardware vendors - please provide us the raw EEG data files.

We accept EEG recordings in a **standard clinical setup** (according to the **international 10-10 or 10-20** positioning system).

The **number of electrodes** should **be higher or equal than 17.** 

If you have multiple files from the same recording, please put the files in a folder first and upload them in a zipped folder.

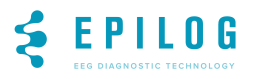

#### Important!: MRI upload guidelines

We accept a **3D T1 image** in which the head of the patient is fully captured (in axial, sagittal and coronal plane).

The **resolution** of the MRI is equal or **smaller** than **1.5 by 1.5 by 1.5 mm**.

The MRI is **artifact free** (no aliasing - metal artifacts).

We accept **DICOM files or NIFTI images** 

Please put the DICOM files in a folder first and upload them in a zipped folder.

Please make sure the scalp of the patient is fully captured. This is necessary to accurately model the head of the patient for source localization

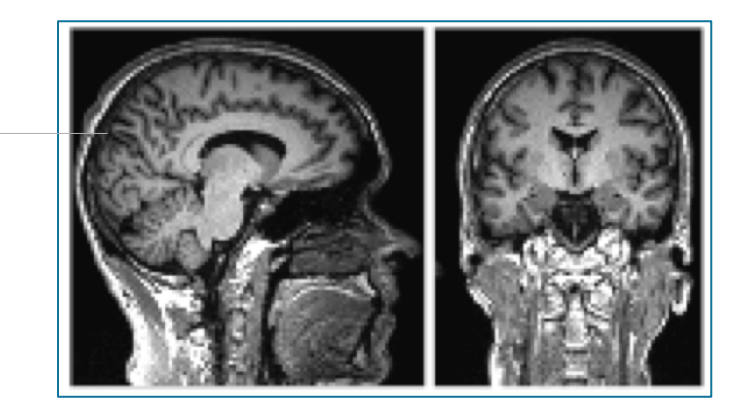

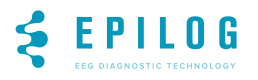

## Step 3: submit your patient data for Epilog PreOp analysis

**EDIT PATIENT TEST** 

Created on Tue Feb 14 2017 **EEG MRI** DROP FILES OR CLICK BELOW TO ADD DROP FILES OR CLICK BELOW TO ADD CLICK FILENAME TO DELETE CLICK FILENAME TO DELETE MRI.zip EEG.zip ADD FILES ADD FILES

Notes

 $\leftarrow$  BACK

**SUBMIT PATIENT** 

After uploading the EEG and MRI files, the submit button will become active. Submit the files for processing.

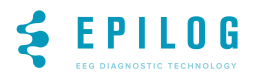

#### Patient status is submitted

test

Thu Nov 09 2017

SUBMITTED...

After the patient data is submitted it will get the **status submitted**. Once Epilog starts processing the data, the status will change from **waiting** to **processing**. The **results** will be **ready within 72 hours**.

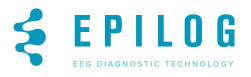

#### Patient status is waiting

#### test

Thu Nov 09 2017

**WAITING** 

If you click the back button before all data was uploaded, the status will be **waiting**. When the status is waiting, you can still add data extra data by pressing the pencil button. By pressing the pencil button you will go back to the upload screen that was explained on the previous page of this guideline. Once you choose to submit the data, the status will go to submitted and you will not be able to change the data anymore.

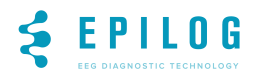

#### Access and interpret the results

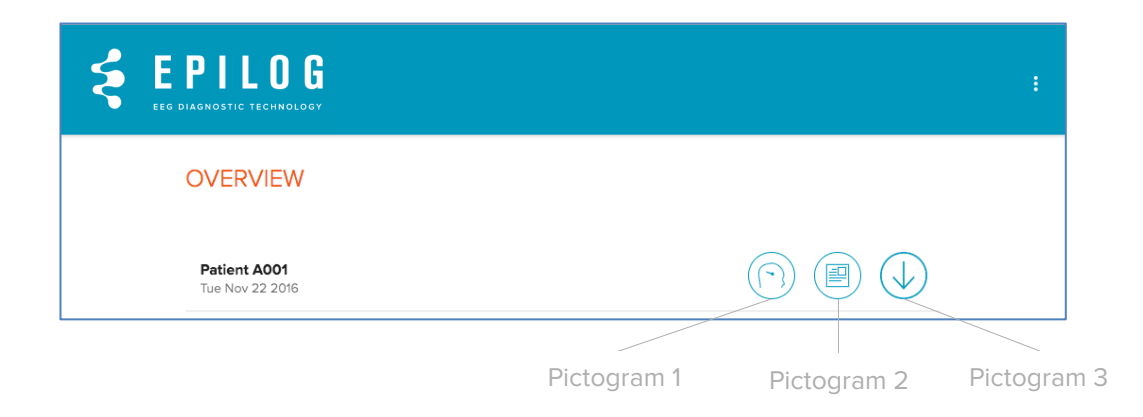

Once the **results** of the patient are ready, the status changes into **three pictograms**. The **first** one corresponds with the **3D viewer**. Please read the Epilog PreOp **viewer guidelines** for more information. The **second** pictogram corresponds with the **pdf report**. Please read the **report intepretation guidelines** for more information. The third pictogram corresponds with a download option.

#### **Please check if there are pop-up blockers active in your browser. Always allow pop-ups from www.preop.epilog.care**

Using pictogram 3, you can download the resuls of the analysis: the report, the DICOM/Nifti images of the source localized activity per detected spike cluster and the MRI of the patient coregistered with the source localized activity maps.

Important! Note that the DICOM files are downloadable in a zipped folder. **For mac users, use the unarchiver** (download link in itunes: https://itunes.apple.com/nl/app/the-unarchiver/id425424353?mt=12) to unarchive the files.

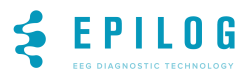

### The Epilog PreOp software is for professional use only

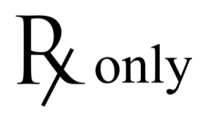

Requires prescription in the United States.

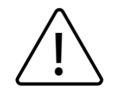

Indicates the need for the user to consult the instructions for use for important cautionary information such as warnings and precautions that cannot, for a variety of reasons, be presented on the medical device itself.

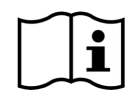

Indicates the need for the user to consult the instructions for use.

© Epilog NV, All rights reserved Address: Vlasgaardstraat 52

9000 Ghent, Belgium

Product: Epilog PreOp v1

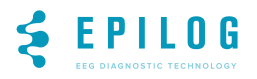